## HOW TO JOIN A GOOGLE MEETING

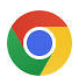

Google Chrome Web browser :

1) Open a Google Chrome browser and log in.

\*\*Due to security at SHS, external users are **required to have a google account** to access SHS Google Meetings. See link attached below for a quick instructional on how to open a personal Google Account.

[https://support.google.com/accounts/answer/27441?hl=en&ref\\_topic=3382296](https://support.google.com/accounts/answer/27441?hl=en&ref_topic=3382296)

2) Once you have signed into your google account, open your email and reference the **School Appointments Online** Reminder email (sent the afternoon prior to Parent Teacher Interviews).

EXAMPLE:

Good evening,

This is an automated message to remind you of your Parent Teacher Interview appointment/s scheduled for tomorrow evening. Please reference the information below for the specifics….

Date of Meeting Time of meeting: Teacher – Virtual Meeting (students name) - Meeting Link: Click to Join Virtual Meeting

3) At your scheduled appointment time, click on the 'Click to Join Virtual Meeting' link in your reminder email. The teacher will see a message on their screen alerting them that you are waiting. They will allow you into the meeting when they are ready.